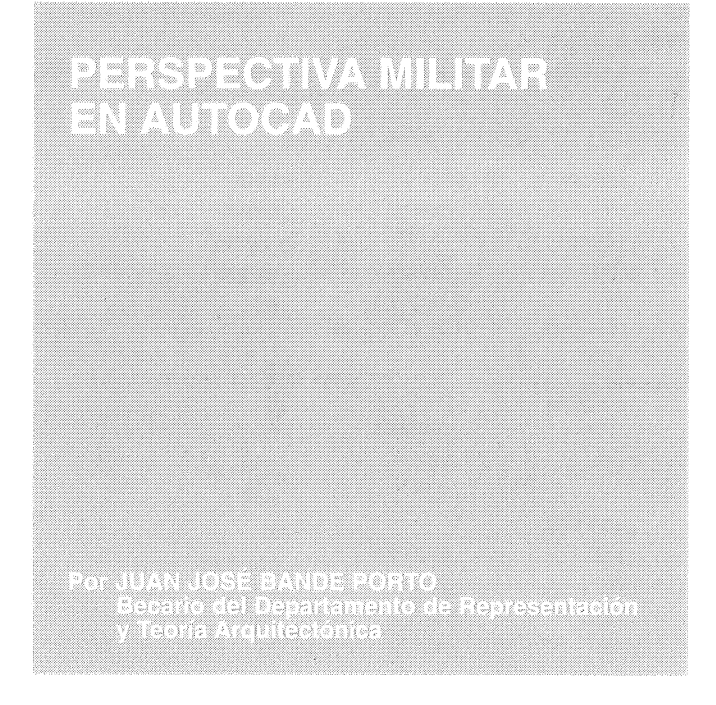

## PERSPECTIVA MILITAR EN AUTOCAD

Cuando decidimos hacer una perspectiva en Autocad los únicos datos que necesitamos son, o bien la dirección hacia la que queremos «mirar» o bien, los dos puntos que la definen: punto de vista del observador y punto al que se mira.

Esta forma de construir perspectivas se corresponde con la visión natural del ojo humano y concuerda con la intención de los programas de CAD de emular la realidad, así pues, si definimos la distancia entre el ojo y el punto al que miramos la proyección se convierte en cónica como la visión humana. Cuando la distancia queda sin definir se conserva el paralelismo en las líneas proyectadas y por lo tanto estamos en el campo de la axonometría, pero de la axonometría ortogonal, puesto que la dirección de proyección es perpendicular al plano de cuadro.

Pero ¿qué ocurre con otras formas de perspectiva que aunque no son análogas a la visión del ojo humano sí poseen gran fuerza expresiva? Tal es el caso de las axonometrías oblicuas, cuya característica principal es que la dirección de proyección no es perpendicular al plano de cuadro (fig 1); dentro de este tipo de perspectivas se encuentran tanto la militar como la caballera. Así pues, aparentemente, estas perspectivas no pueden construirse con Autocad.

En el transcurso de los trabajos que está llevando a cabo el Departamento de Representación y Teoría Arquitectónica ha sido necesario la realización de perspectivas militares, para facilitar esta tarea se ha desarrollado el siguiente sistema que simplifica su ejecución.

Aunque en Autocad es imposible la proyección oblicua, sí contamos con una valiosa herramienta de proyección ortogonal al plano (fig 2), que es el formato de salida de ficheros DXB, suministrado por Autodesk con el programa y que es necesario configurar como trazador para poder utilizarlo, muy útil a la hora de retocar perspectivas tridimensionales como si fueran objetos planos.

Utilizando esta herramienta podemos producir perspectivas militares, aunque no directamente, sino mediante un proceso de dos proyecciones ortogonales que producen el mismo efecto que una oblicua. Para mayor claridad en la explicación del proceso tomaremos como ejemplo un cubo de lado unidad y el caso en el que el vector de proyección es coplanario con una de las caras del cubo, con lo que la perspectiva consta solo de planta y un alzado, es la llamada militar ortogonal. También como simplificación se escoge el caso en que el ángulo que forma el vector de proyección con el plano de cuadro es de 45 grados.

En primer lugar si proyectamos según indica la figura 3 y obtenemos algunas dimensiones inalteradas mientras otras

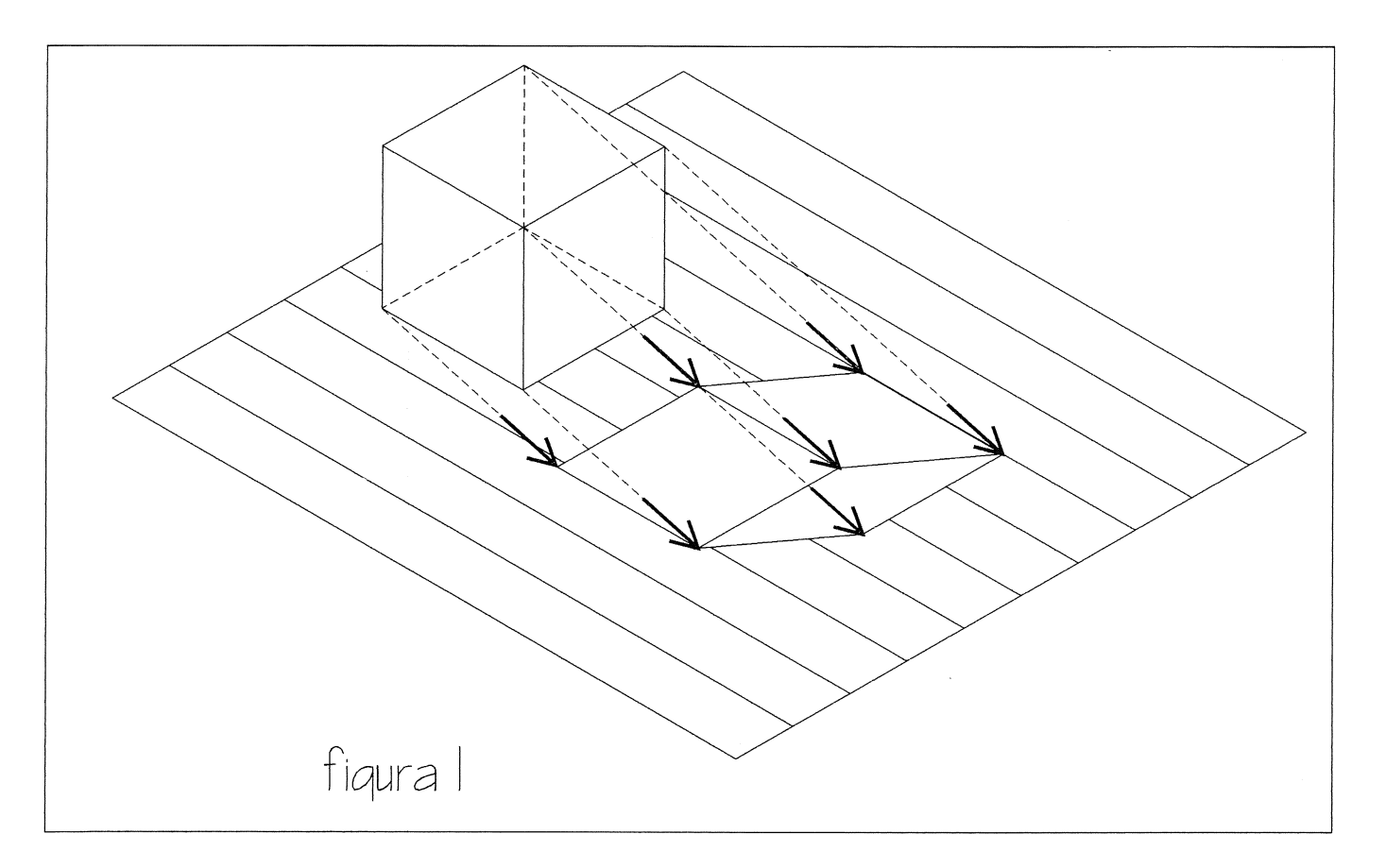

aparecen multiplicadas por seno del ángulo de proyección, en este caso 45º, y obtenemos lo que muestra la figura 3b.

Si cogemos este resultado y lo sometemos a la misma clase de proceso pero en la dirección perpendicular según la figura 4, obtendremos todas las dimensiones multiplicadas por el mismo factor como se ve en la figura 4b.

Finalmente hemos obtenido la perspectiva axonométrica oblicua que buscábamos. Si giramos el cubo original (fig 5), obtendremos una perspectiva militar en la que aparecen los dos alzados y mediante un proceso análogo podremos obtener una perspectiva caballera.

A continuación se incluye un listado de fichero de guión de Autocad (script) que permitirá realizar una perspectiva militar según el proceso anteriormente explicado. Previamente es necesario configurar el formato de salida de ficheros DXB como trazador por defecto, hay que tener en cuenta que las versiones 13 de Autocad anteriores a la 13c4 tienen un error que impide utilizar este formato de salida de ficheros. No obstante el script siguiente ha sido desarrollado y probado con Autocad 12 en Inglés sobre D.O.S.

Cualquier observación, comentario o sugerencia sobre el presente desarrollo sería agradecida por el autor.

## NOTAS SOBRE EL LISTADO:

-Es necesario que el formato de salida de ficheros DXB esté configurado como trazador por defecto

-Es necesario un fichero de dibujo vacío con los modos de referencia desactivados almacenado con el nombre ACAD.DWG.

-Tanto este fichero vacío como el fichero de script y aquel del que pretendemos obtener la perspectiva deben estar almacenados en el mismo directorio, que debe ser el directorio actual del sistema operativo

-En dicho directorio no deben existir ficheros con extensión DXB, ni ningún DWG llamado MILITAR ya que este será el nombre del fichero que contenga la perspectiva resultante.

-Como se puede comprobar este desarrollo está hecho prescindiendo de la ocultación de líneas pero se puede conseguir aplicarla modificando convenientemente el primer trazado a DXB.

-Las líneas vacías entre líneas corresponden a retornos de carro y es necesario respetarlos como tales.

## LISTADO DE SCRIPT DE AUTOCAD

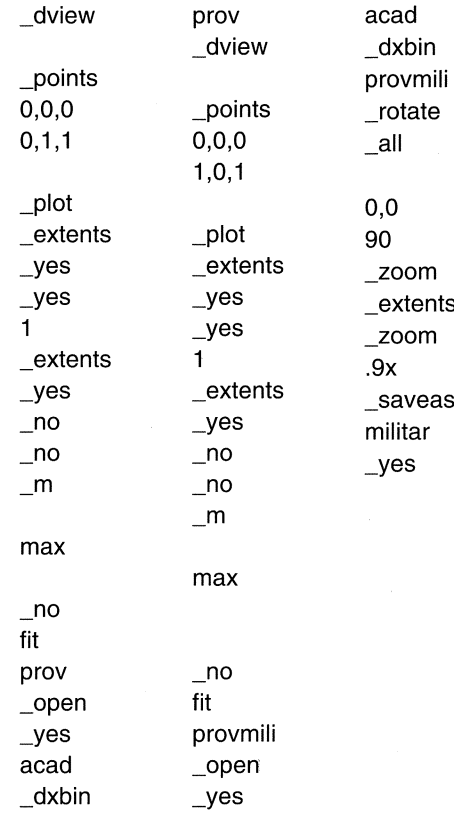

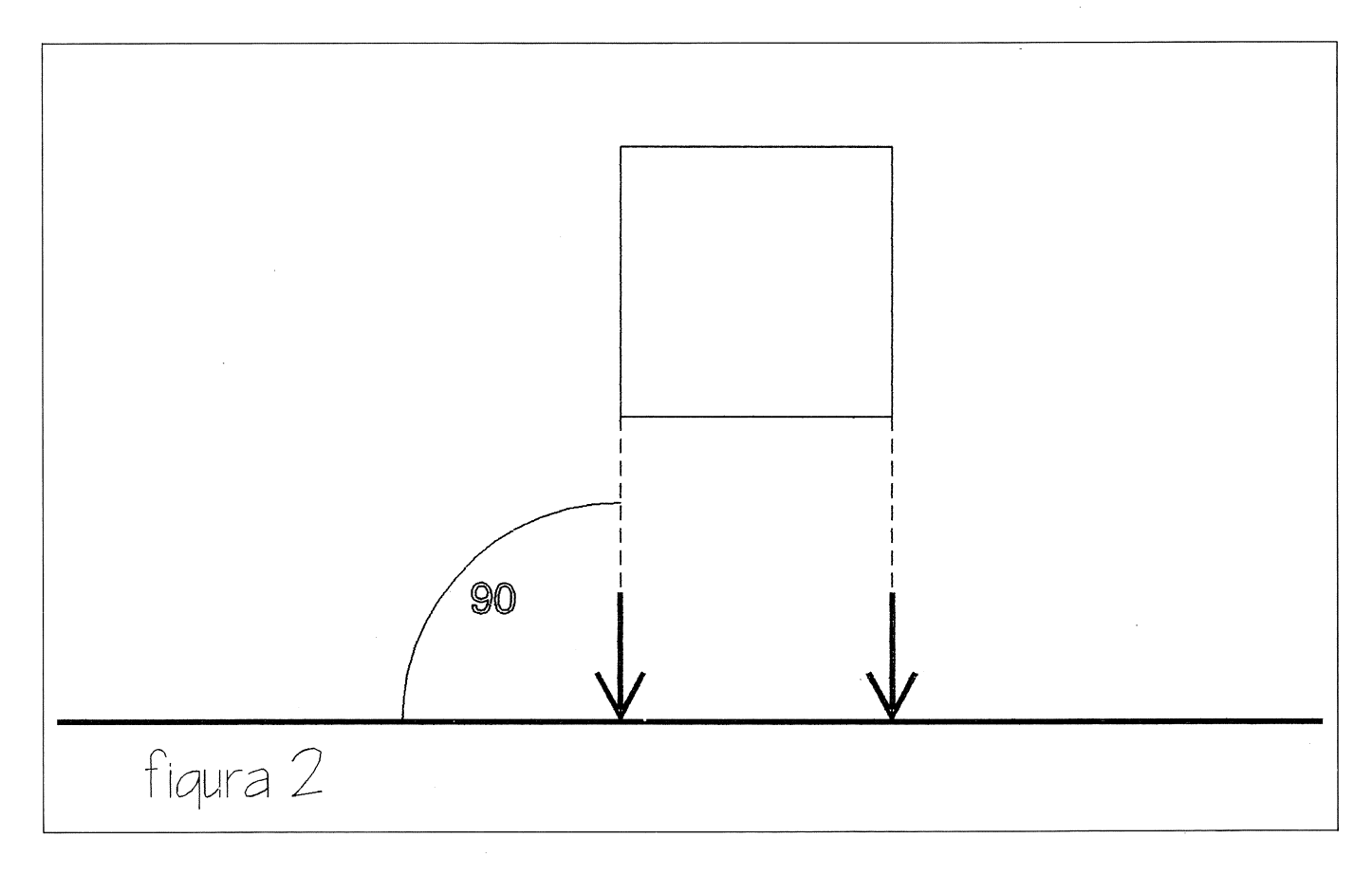

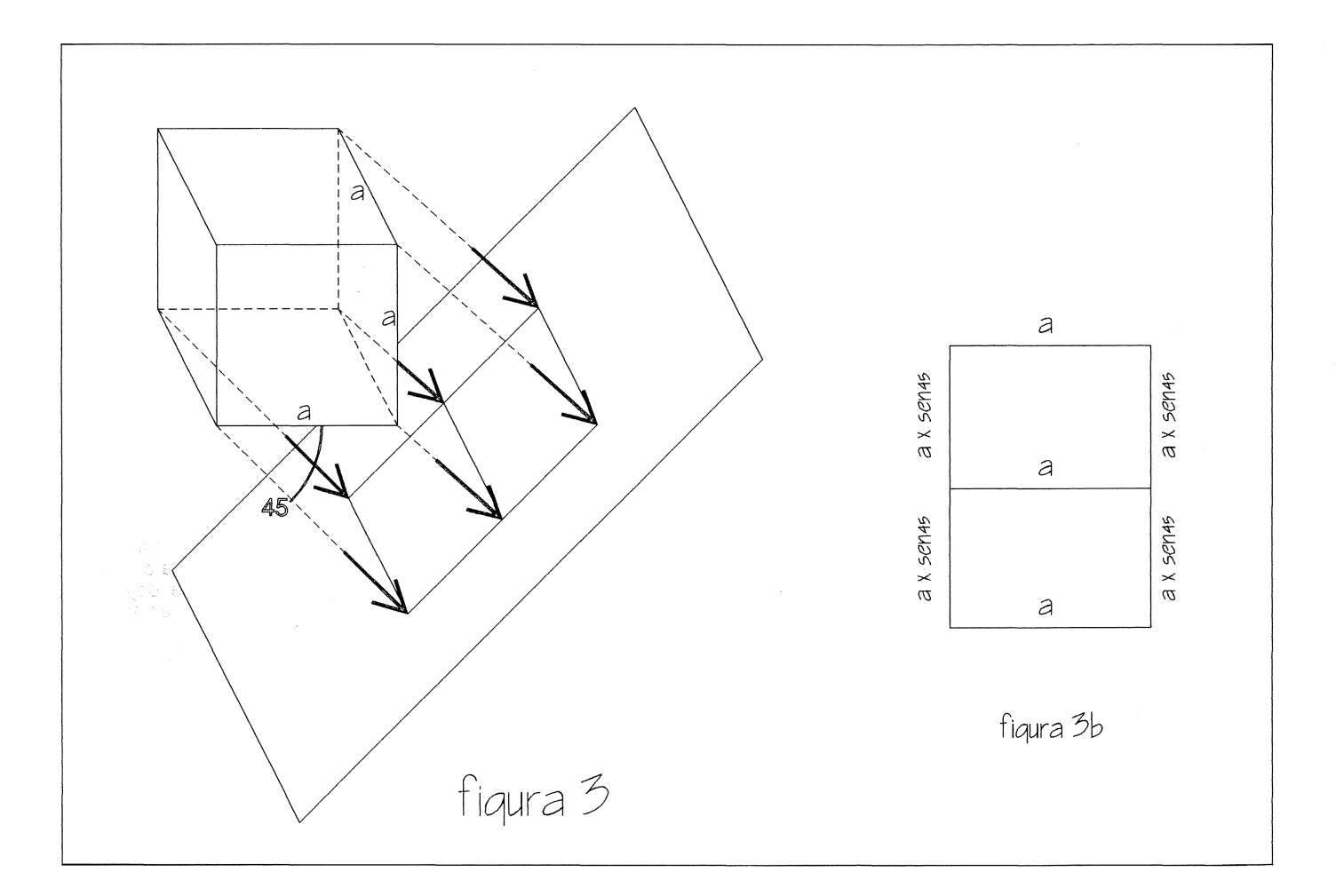

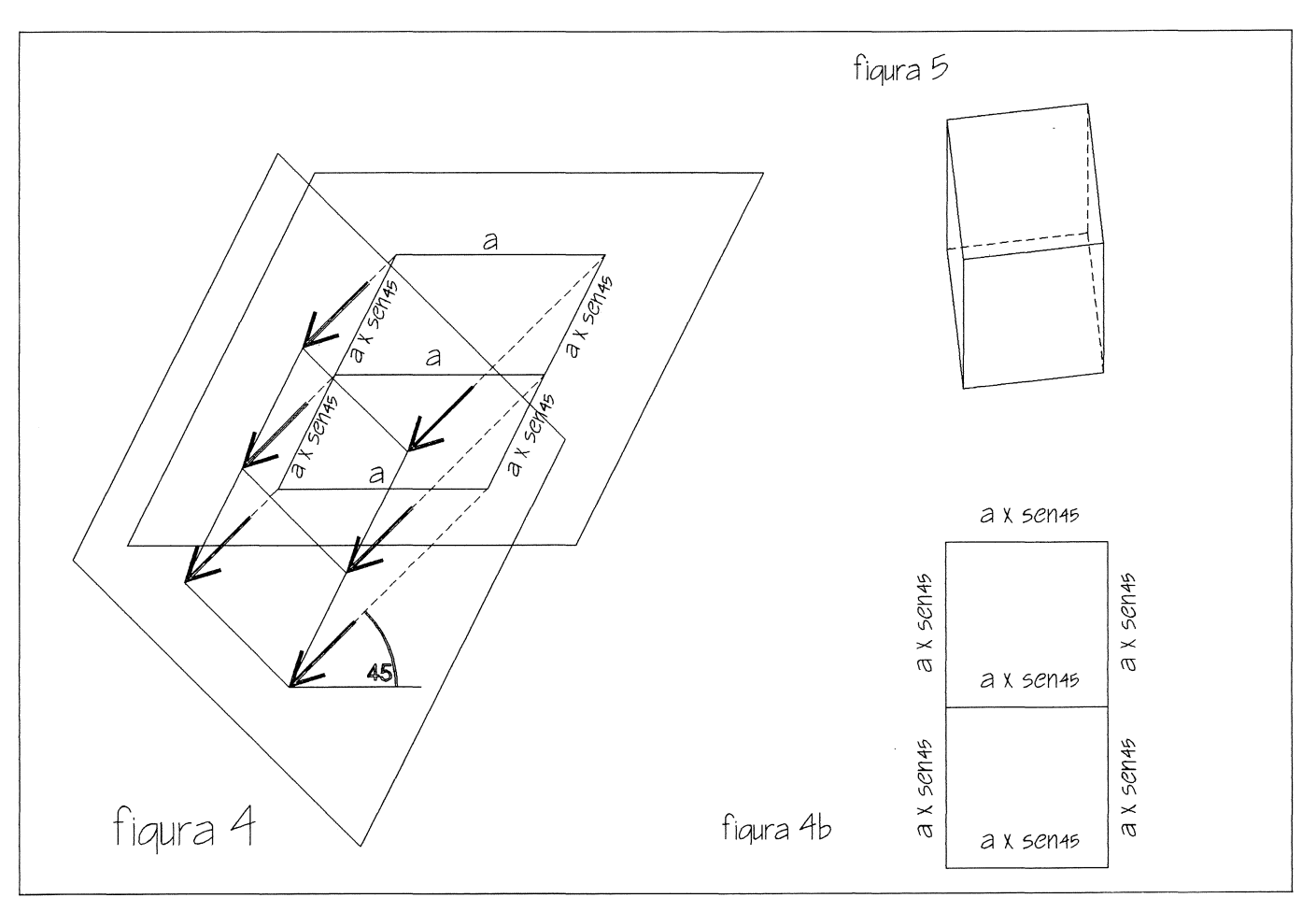